Math - Documentation Updating Individual Course Details Adding Syllabi for Courses

## **Table of Contents**

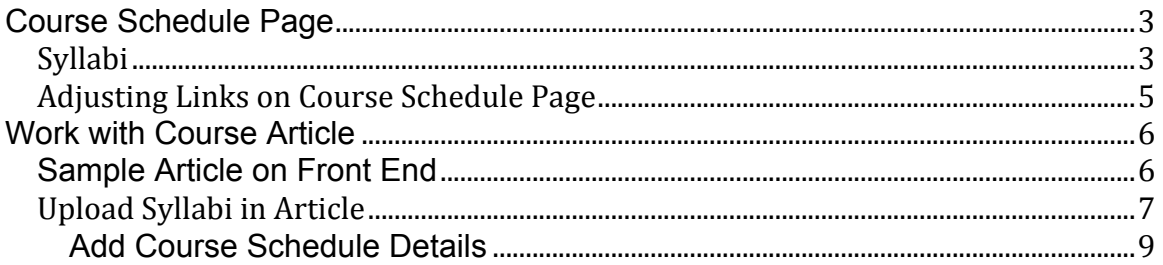

## **Course Schedule Page**

### **Syllabi**

To work with syllabi, all syllabi .pdf files can be loaded either the media manager, or via the file upload link in the editor.

1. File Naming Standard

If the file is named appropriately, it can them be displayed also within the course schedule, which could be useful to students. **Just by NAMING the file appropriately it will AUTOMATICALLY be displayed in the Course Schedule Module.**

semester-school-subject-course.extension semester-school-subject-course-section.extension

where semester = MYYYY and "M" should be replaced with the semester month equivalents:

Spring: 1 Summer: 7 Fall: 9 Winter: 0

If the section is not supplied, the syllabus will be treated as a default syllabus for the course and be loaded for any sections which do not have one uploaded. The extension can be doc, docx, pdf, txt, etc. (.pdf is recommended)

**Example for course: Spring, 2017, 01-640-026 (no section supplied)** 12017-01-640-026.pdf

File needs to be put in the **syllabi Directory** (Can use media manager)

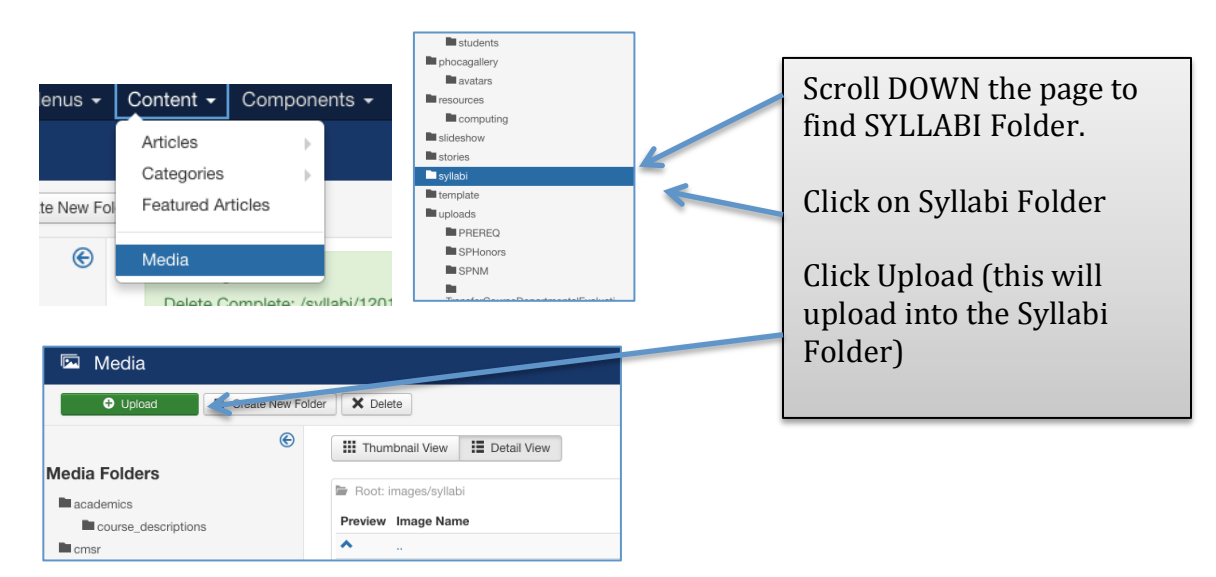

Example of how it could work and display on the Course Schedule Screen:

Using file: 12017-01-640-026.pdf (no section defined)

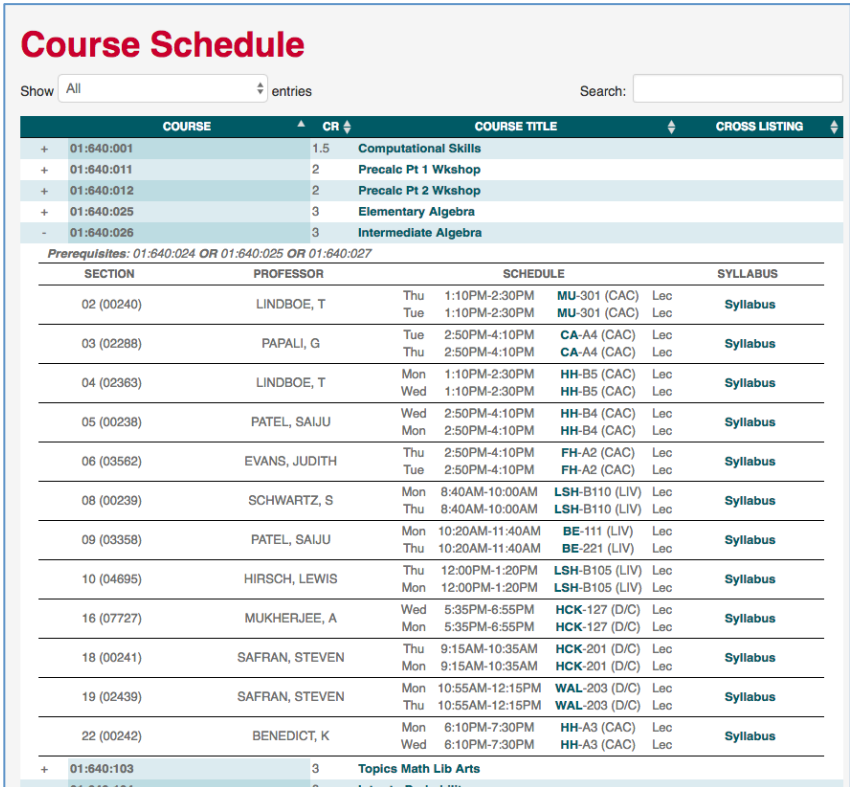

### Using file: 12017-01-640-025-02.pdf (for section 2 only)

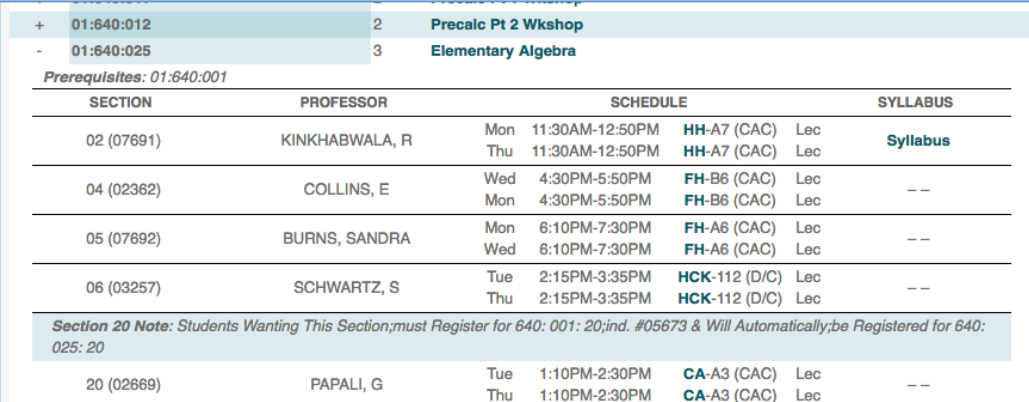

### **Adjusting Links on Course Schedule Page**

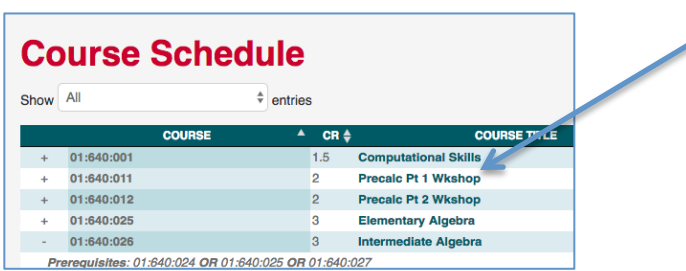

This link can be 'built' using a .csv file. This way the link will go directly to that course detail page.

This .csv file should only be modified when a BRAND NEW course is added to the system. This file can be modified, then re-uploaded to the media folder.

### **Fields** used:

Each field should be separated by a  $\prime$ , Comma's can not be used in the course names or other fields. Course Code: \*:01:640:001 Course Name: Computational Skills URL: https://www.sas.rutgers.edu/cms/math/academics/undergraduate/course-pages/1113-01-640-001computational-skills

### **Upload .csv File**

To upload a new .csv file the initial file must be 'deleted first', then uploaded.

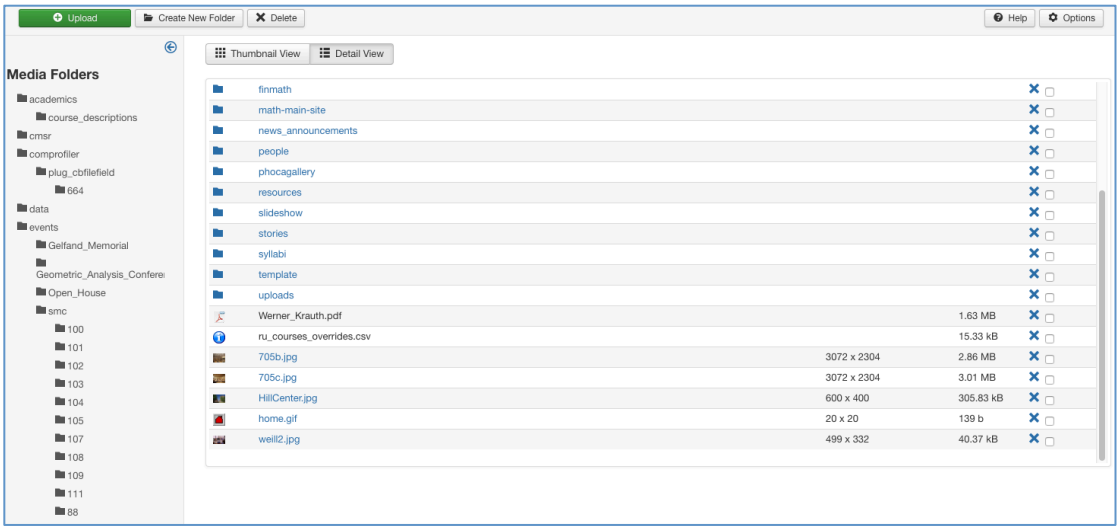

# **Work with Course Article**

## **Sample Article on Front End**

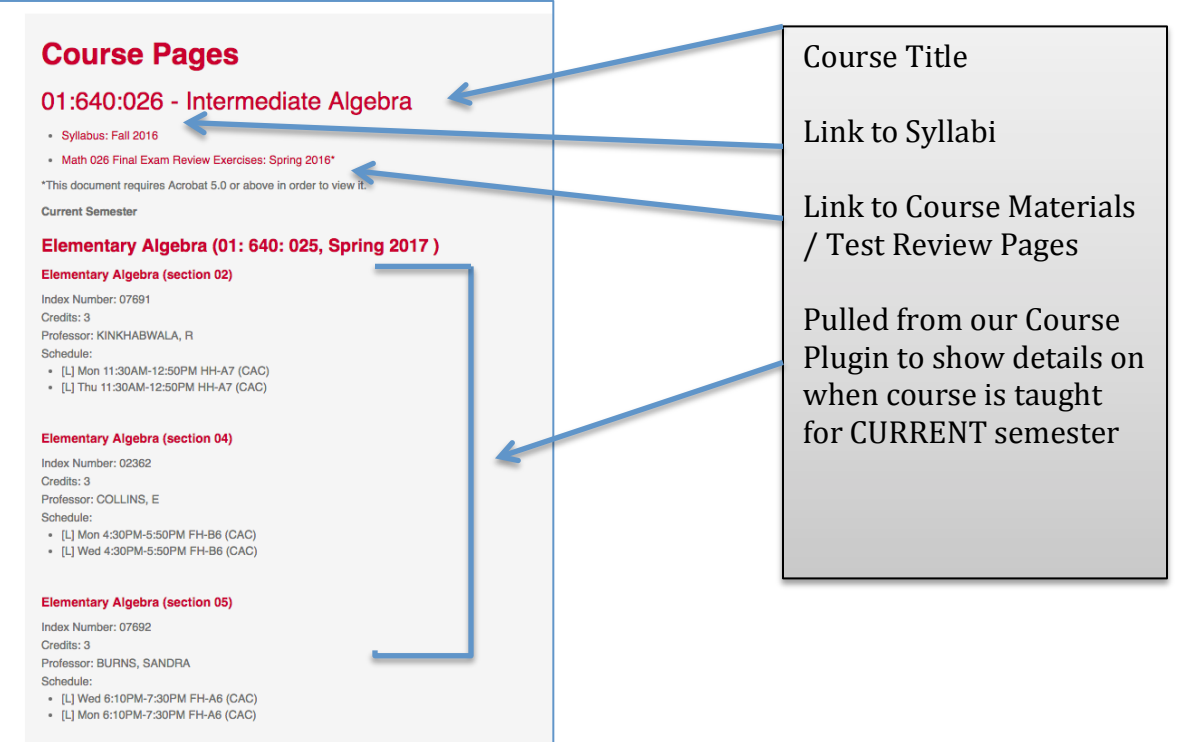

### **Edit Article**

(or copy an article that already exists)

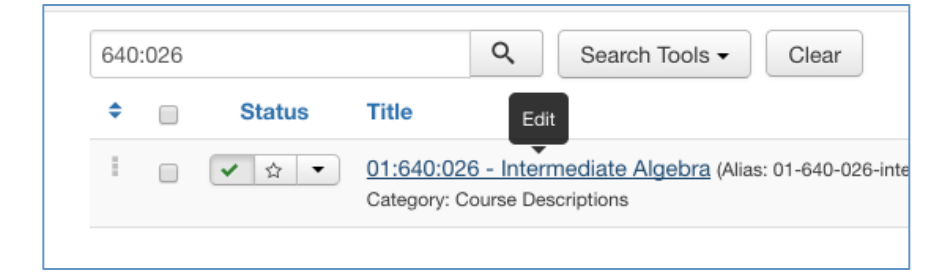

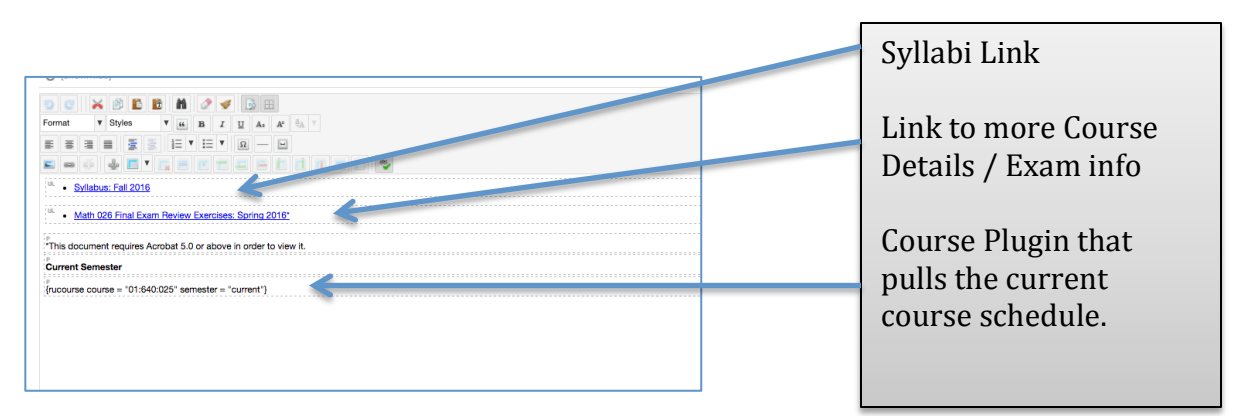

## **Upload Syllabi in Article**

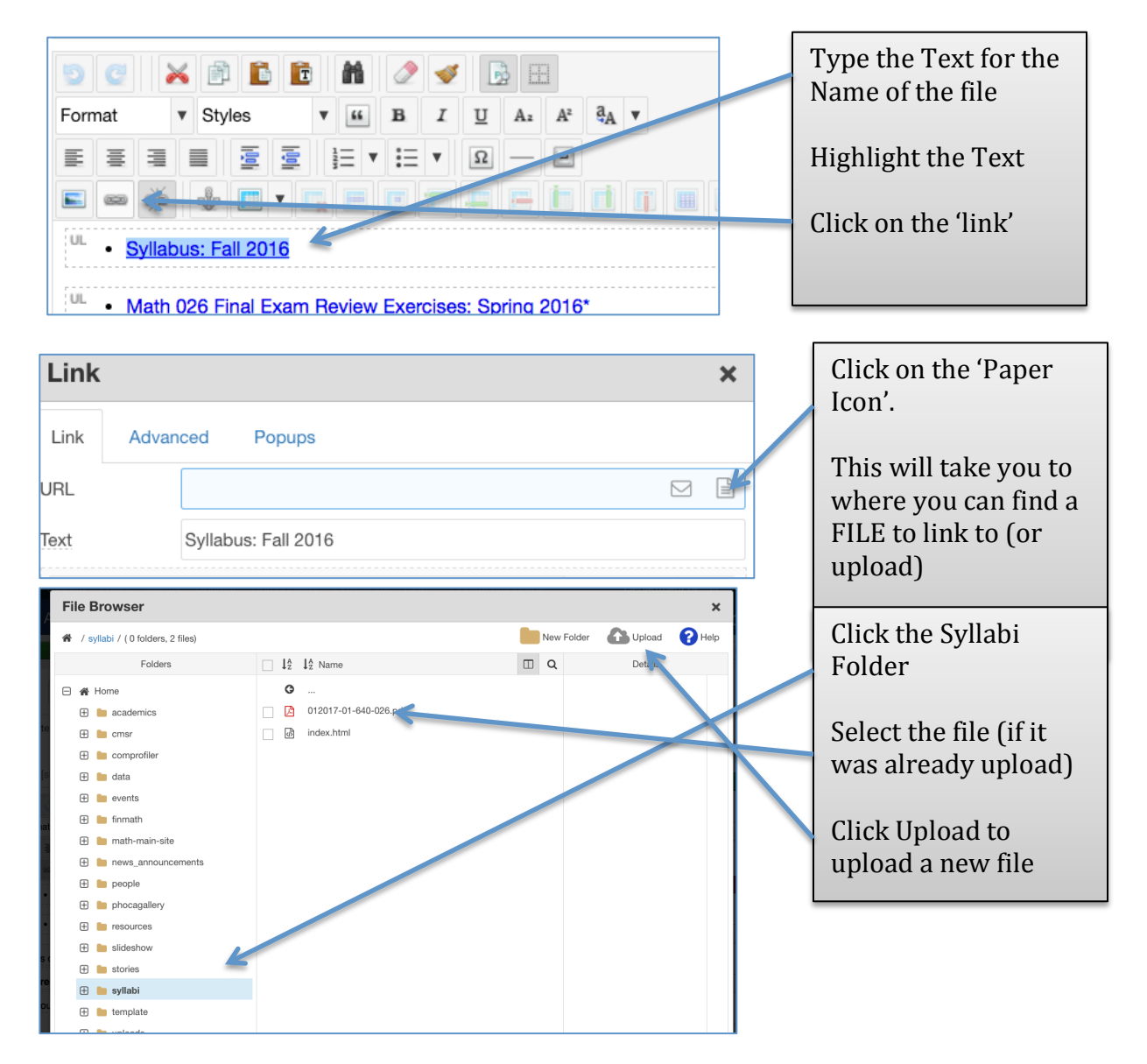

### **Change the Article Create Date**

If the article was created as a COPY, then the create date should be altered to reflect the current date.

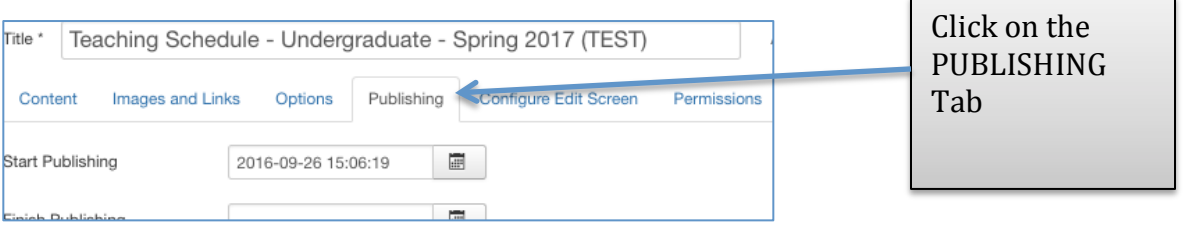

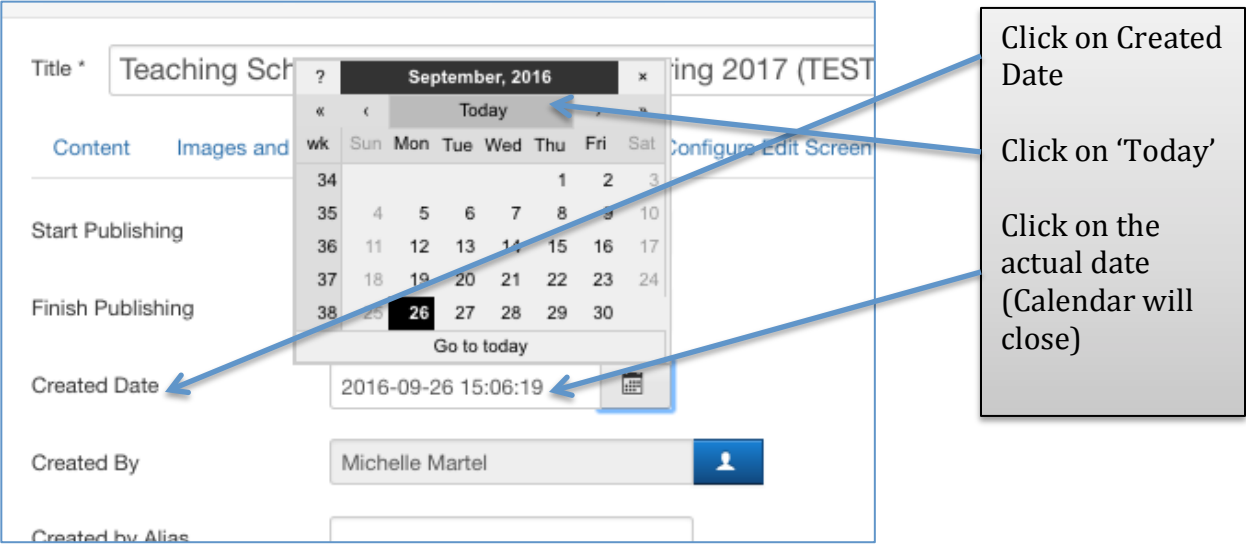

### **Add Course Schedule Details**

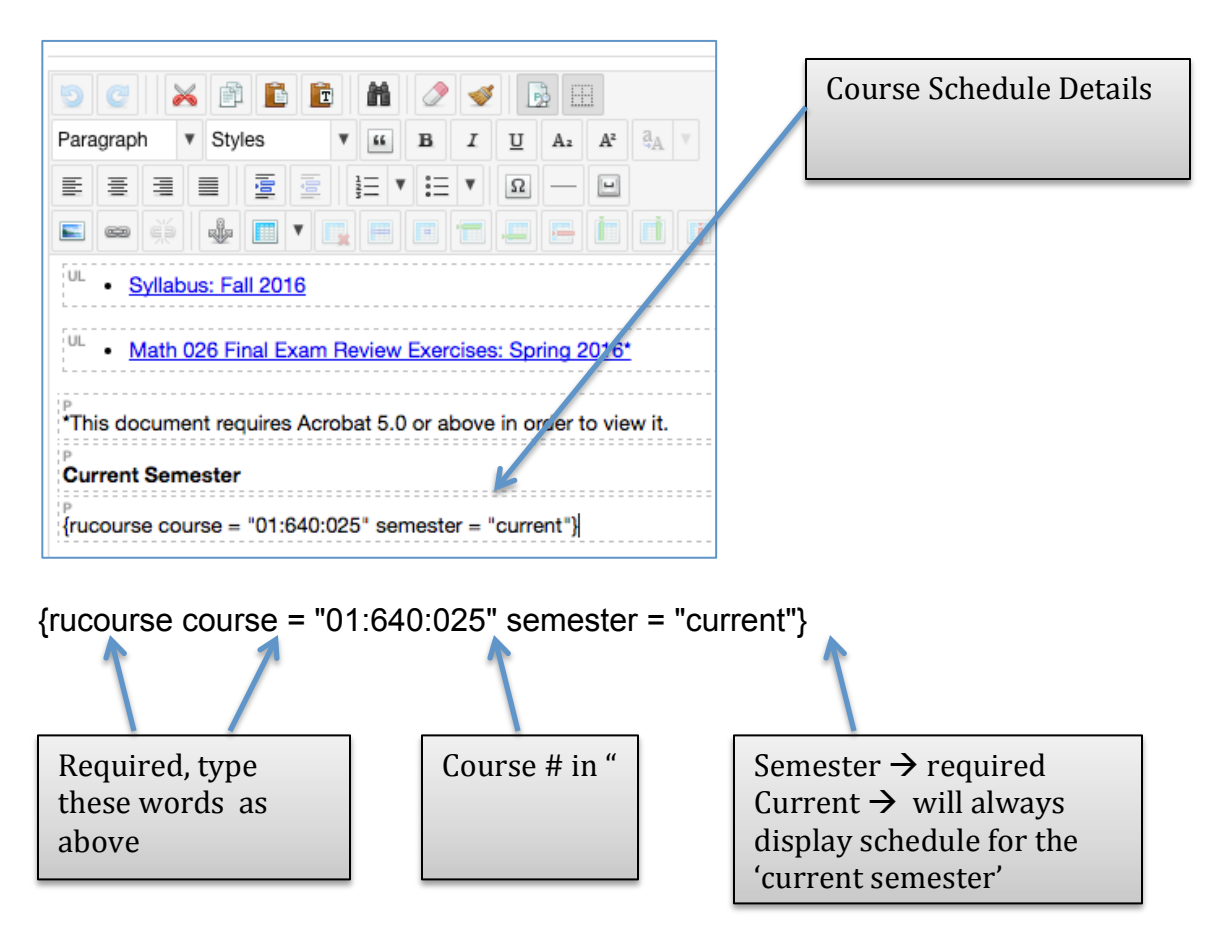

Display of Course Schedule on Course Detail Page:

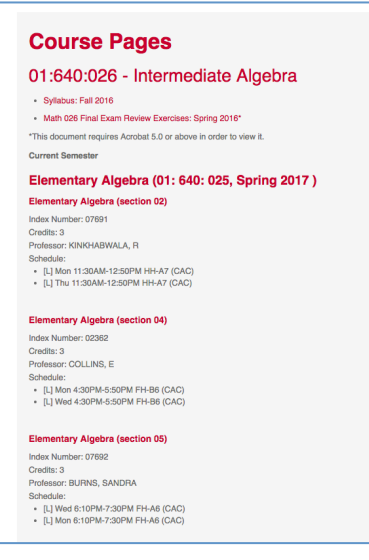